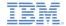

## IBM Worklight V5.0.5 Getting Started

#### **Module 9 – Android Development**

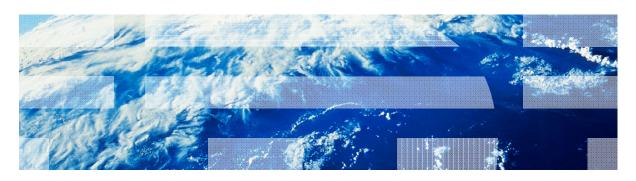

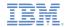

#### **Trademarks**

- IBM, the IBM logo, and ibm.com are trademarks or registered trademarks of International Business Machines Corporation, registered in many jurisdictions worldwide. Worklight is a trademark or registered trademark of Worklight, an IBM Company. Other product and service names might be trademarks of IBM or other companies. A current list of IBM trademarks is available on the Web at "Copyright and trademark information" at www.ibm.com/legal/copytrade.shtml.
- Java and all Java-based trademarks and logos are trademarks or registered trademarks of Oracle and/or its affiliates.
- Other company products or service names may be trademarks or service marks of others.
- This document may not be reproduced in whole or in part without the prior written permission of IBM.

#### **About IBM®**

See <a href="http://www.ibm.com/ibm/us/en/">http://www.ibm.com/ibm/us/en/</a>

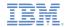

- Installation
- Development
  - Environment-specific APIs
  - Environment-specific images
- Testing
  - Debugging the app
- Deployment

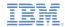

#### Installation

# See Module 2.2 - Setting up your Android Development Environment for a detailed explanation.

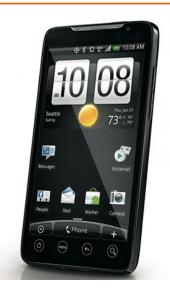

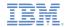

- Installation
- Development
  - Environment-specific APIs
  - Environment-specific images
- Testing
  - Debugging the app
- Deployment

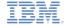

#### Android development

- An Android app enabled for Worklight® comprises the following components:
  - A Java<sup>™</sup> main class provided by Worklight, hosting an instance of the WebView component.
  - A set of Java and JavaScript libraries that provide access to various device features and capabilities.
  - The web application code provided by the developer, written in HTML, CSS, and JavaScript, running in one or more instances of the browser, hosted within the Main class.
  - All application components, including the web code the developer provides, packaged into a single Android project.
- Worklight supports Android devices that run Android OS version 2.2 and higher.
- If you use a source control management system (e.g. Rational Team Concert (RTC), GIT or Subversion), see the IBM Worklight Information Center for instructions on committing your source code to such systems.

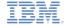

#### Developing for different resolutions

- Various Android devices have different screen resolutions:
  - HTC Hero 320x480
  - Nexus S, Nexus One– 480x800
  - Droid-X 854x480
- By default, Android application assumes that the application HTML file was styled for a screen width of 320 pixels.
- When displaying graphical elements on wider screens, Android automatically scales images and fonts to the appropriate ratio.
- For example, on a 480-pixel wide screen, a 100-pixel wide image will be scaled by 480/320 (= 1.5) to 150 pixels in width, and text displayed with an 18-pixel font will be displayed at 24 pixels.

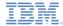

#### Developing for different resolutions

By default, the AndroidManifest.xml files created by the Worklight Studio define that the application supports normal screens only:

```
<supports-screens
   android:smallScreens="false"
   android:normalScreens="true"
   android:largeScreens="false"
   android:resizeable="false"
   android:anyDensity="false"
   />
```

- In order to support tablets and newer Android devices you might need to declare that the application also supports other types of screens.
- This might require you to add additional set of resources (icons, images, styling) for those screen types.
- You can find additional information about supporting multiple screens in the Module 7.3 – Skins.
- Technical details about supporting multiple screens can be found at: http://developer.android.com

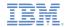

- Installation
- Development
  - Environment-specific APIs
  - Environment-specific images
- Testing
  - Debugging the app
- Deployment

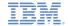

#### Android options menu button

- Android devices have a dedicated button for displaying an app options menu.
- This options menu is invoked by pressing the device menu key.
- When displayed, the menu holds the first six menu items.
- If more than six items are added to the options menu, extra items can be accessed by pressing the More item in the options menu.
- Options menu development is covered in Module 7.1 – Common Controls.

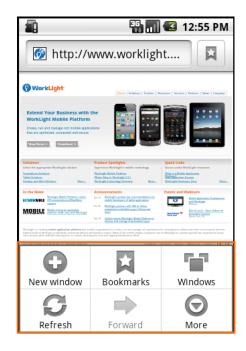

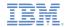

#### Android tab bars

- The tab bar navigation is one of the basic and most common principles of contemporary user interfaces.
- The Android tab bar is emulated using HTML, CSS and JavaScript, which makes it flexible and easy to customize.
- Each tab can have its own icon and invoke JavaScript functions.
- The Android tab bar is generated using the Worklight JavaScript API.
- Tab bar development is covered in Module 7.1 – Common Controls.

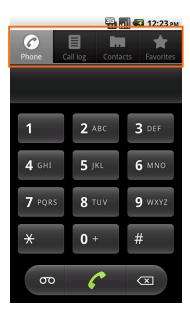

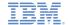

#### Using Apache Cordova

The Apache Cordova framework can be used in Android applications to access the native elements of the device, such as contacts, geolocation services, media services, and accelerometer. This information is gathered using Cordova
Javascript API

Device Name: SGH-I987
Device Cordova: 1.6.1
Device Platform: Android
Device UUID:
Device Version: 2.2

Apache Cordova
development is briefly
covered in Module 7.4 –
Apache Cordova

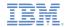

- Installation
- Development
  - Environment-specific APIs
  - Environment-specific images
- Testing
  - Debugging the app
- Deployment

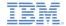

#### Android Icons Sizes

 According to the Android UI development guidelines, the following icon sizes should be used in the options menu and tab bar.

| Icon Type  | Standard Asset Sizes (in Pixels), for Generalized Screen Densities |                              |                            |
|------------|--------------------------------------------------------------------|------------------------------|----------------------------|
|            | Low density screen (Idpi)                                          | Medium density screen (mdpi) | High density screen (hdpi) |
| Launcher   | 36 x 36 px                                                         | 48 x 48 px                   | 72 x 72 px                 |
| Menu       | 36 x 36 px                                                         | 48 x 48 px                   | 72 x 72 px                 |
| Status Bar | 24 x 24 px                                                         | 32 x 32 px                   | 48 x 48 px                 |
| Tab        | 24 x 24 px                                                         | 32 x 32 px                   | 48 x 48 px                 |
| Dialog     | 24 x 24 px                                                         | 32 x 32 px                   | 48 x 48 px                 |
| List View  | 24 x 24 px                                                         | 32 x 32 px                   | 48 x 48 px                 |

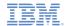

#### **Images**

Tab bar images - (48x48)

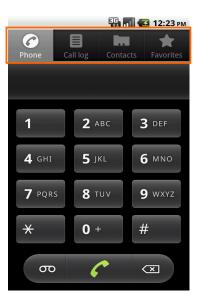

Options menu images - (72x72)

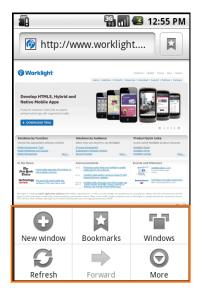

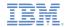

- Installation
- Development
  - Environment-specific APIs
  - Environment-specific images
- Testing
  - Debugging the app
- Deployment

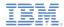

#### **Debugging the Application**

17

#### Phase 1: Testing in your browser

The Worklight Console previews the Android application in a web browser:

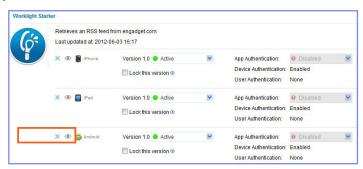

 You can debug the app using the facilities of the browser, such as Firebug, Developer toolbar, and Console.

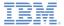

#### **Debugging the Application**

#### Phase 2: Testing in the Android simulator

- Preview your application on the Android simulator.
- Experience a more native feel of the application.
- Use Eclipse ADT LogCat view to debug your application using the Android simulator.

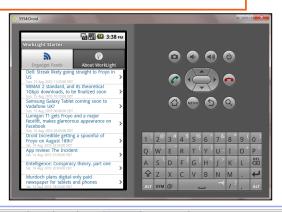

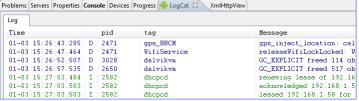

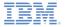

#### Debugging the Application

#### **Phase 3: Testing on an Android Device**

- If your Android mobile device is connected to your development workstation, you can deploy the app on an Android device directly from Eclipse.
- You can use a LogCat to debug the application when you run it on the device.

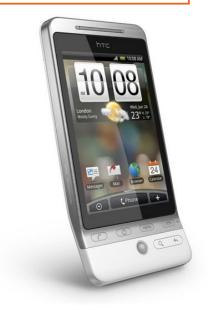

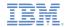

- Installation
- Development
  - Environment-specific APIs
  - Environment-specific images
- Testing
  - Debugging the app
- Deployment

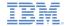

## **Deployment**

- Android application deployment is done through Google Play:
  - Prepare your app for submission.
  - Upload your app to Google Play.
  - Manage apps on Google Play.

http://developer.android.com/guide/publishing/publishing.html

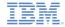

#### **Notices**

- Permission for the use of these publications is granted subject to these terms and conditions.
- This information was developed for products and services offered in the U.S.A.
- IBM may not offer the products, services, or features discussed in this document in other countries. Consult your local IBM representative for information on the products and services currently available in your area. Any reference to an IBM product, program, or service is not intended to state or imply that only that IBM product, program, or service may be used. Any functionally equivalent product, program, or service that does not infringe any IBM intellectual properly right may be used instead. However, it is the user's responsibility to evaluate and verify the operation of any non-IBM product, program, or service.
- IBM may have patents or pending patent applications covering subject matter described in this document. The furnishing of this document does not grant you any license to these patents. You can send license inquiries, in writing, to:
  - IBM Director of Licensing IBM Corporation North Castle Drive Armonk, NY 10504-1785 U.S.A.
- For license inquiries regarding double-byte character set (DBCS) information, contact the IBM Intellectual Property Department in your country or send inquiries, in writing, to:
  - Intellectual Property Licensing Legal and Intellectual Property Law IBM Japan Ltd.
     1623-14, Shimotsuruma, Yamato-shi Kanagawa 242-8502 Japan
- The following paragraph does not apply to the United Kingdom or any other country where such provisions are inconsistent with local law: INTERNATIONAL BUSINESS MACHINES CORPORATION PROVIDES THIS PUBLICATION "AS IS" WITHOUT WARRANTY OF ANY KIND, EITHER EXPRESS OR IMPLIED, INCLUDING, BUT NOT LIMITED TO, THE IMPLIED WARRANTIES OF NON-INFRINGEMENT, MERCHANTABILITY OR FITNESS FOR A PARTICULAR PURPOSE. Some states do not allow disclaimer of express or implied warranties in certain transactions, therefore, this statement may not apply to you.
- This information could include technical inaccuracies or typographical errors. Changes are periodically made to the information herein; these changes will be incorporated in new editions of the publication. IBM may make improvements and/or changes in the product(s) and/or the program(s) described in this publication at any time without notice.

- Any references in this information to non-IBM Web sites are provided for convenience only and do not in any manner serve as an endorsement of those Web sites. The materials at those Web sites are not part of the materials for this IBM product and use of those Web sites is at your own risk.
- IBM may use or distribute any of the information you supply in any way it believes appropriate without incurring any obligation to you.
- Licensees of this program who wish to have information about it for the purpose of enabling: (i) the exchange of information between independently created programs and other programs (including this one) and (ii) the mutual use of the information which has been exchanged, should contact:
  - IBM Corporation
     Dept F6, Bldg 1
     294 Route 100
     Somers NY 10589-3216
     USA
- Such information may be available, subject to appropriate terms and conditions, including in some cases, payment of a fee.
- The licensed program described in this document and all licensed material available for it are provided by IBM under terms of the IBM Customer Agreement, IBM International Program License Agreement or any equivalent agreement between us.
- Information concerning non-IBM products was obtained from the suppliers of those products, their published announcements or other publicly available sources. IBM has not tested those products and cannot confirm the accuracy of performance, compatibility or any other claims related to non-IBM products. Questions on the capabilities of non-IBM products should be addressed to the suppliers of those products.

#### COPYRIGHT LICENSE:

- This information contains sample application programs in source language, which illustrate programming techniques on various operating platforms. You may copy, modify, and distribute these sample programs in any form without payment to IBM, for the purposes of developing, using, marketing or distributing application programs conforming to the application programming interface for the operating platform for which the sample programs are written. These examples have not been thoroughly tested under all conditions. IBM, therefore, cannot guarantee or imply reliability, serviceability, or function of these programs.
- Each copy or any portion of these sample programs or any derivative work, must include a copyright notice as follows:
  - © (your company name) (year). Portions of this code are derived from IBM Corp. Sample Programs. © Copyright IBM Corp. \_enter the year or years\_. All rights reserved.

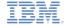

#### Support and comments

- For the entire IBM Worklight documentation set, training material and online forums where you can post questions, see the IBM website at:
  - http://www.ibm.com/mobile-docs

#### Support

- Software Subscription and Support (also referred to as Software Maintenance) is included with licenses purchased through Passport Advantage and Passport Advantage Express. For additional information about the International Passport Advantage Agreement and the IBM International Passport Advantage Express Agreement, visit the Passport Advantage website at:
  - http://www.ibm.com/software/passportadvantage
- If you have a Software Subscription and Support in effect, IBM provides you assistance for your routine, short duration installation and
  usage (how-to) guestions, and code-related questions. For additional details, consult your IBM Software Support Handbook at:
  - http://www.ibm.com/support/handbook

#### Comments

- We appreciate your comments about this publication. Please comment on specific errors or omissions, accuracy, organization, subject
  matter, or completeness of this document. The comments you send should pertain to only the information in this manual or product and
  the way in which the information is presented.
- For technical questions and information about products and prices, please contact your IBM branch office, your IBM business partner, or your authorized remarketer.
- When you send comments to IBM, you grant IBM a nonexclusive right to use or distribute your comments in any way it believes
  appropriate without incurring any obligation to you. IBM or any other organizations will only use the personal information that you supply
  to contact you about the issues that you state.
- Thank you for your support.
- Submit your comments in the IBM worklight forums at::
- https://www.ibm.com/developerworks/mobile/mobileforum.html
- If you would like a response from IBM, please provide the following information:
  - Name
  - Address
  - Company or Organization
  - Phone No.
  - Email address

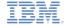

#### Thank You

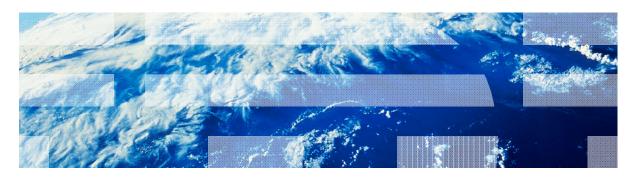